# Configurazione di Captive Portal sul punto di accesso wireless mediante l'Installazione guidata  $\overline{\phantom{a}}$

### **Obiettivo**

Captive Portal è una funzionalità del punto di accesso wireless che consente di configurare una rete guest in cui gli utenti wireless devono essere autenticati prima di poter accedere a Internet. Fornisce l'accesso wireless ai visitatori mantenendo la sicurezza della rete interna.

In questo articolo viene illustrato come configurare Captive Portal sul punto di accesso wireless utilizzando l'Installazione guidata.

#### Dispositivi interessati

- WAP131
- WAP150
- WAP321
- WAP361

### Versione del software

- $\bullet$  1.0.2.8 WAP131
- 1.0.1.7 WAP150, WAP361
- $\bullet$  1.0.6.5 WAP321

#### Configura Captive Portal

#### Configurazione di Captive Portal mediante l'Installazione guidata

Nota: Le immagini seguenti sono state acquisite da WAP150. Tali immagini possono variare a seconda del modello esatto del punto di accesso.

Passaggio 1. Accedere all'utility basata sul Web del punto di accesso e scegliere Esegui Installazione guidata dal riquadro di navigazione.

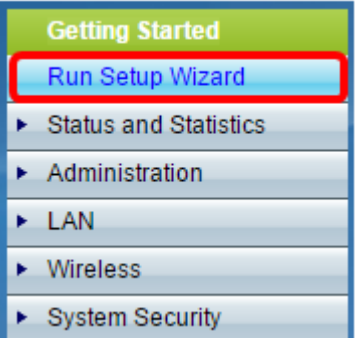

Passaggio 2. Continuare a fare clic su Avanti fino a visualizzare la schermata Abilita portale vincolato - Crea rete guest.

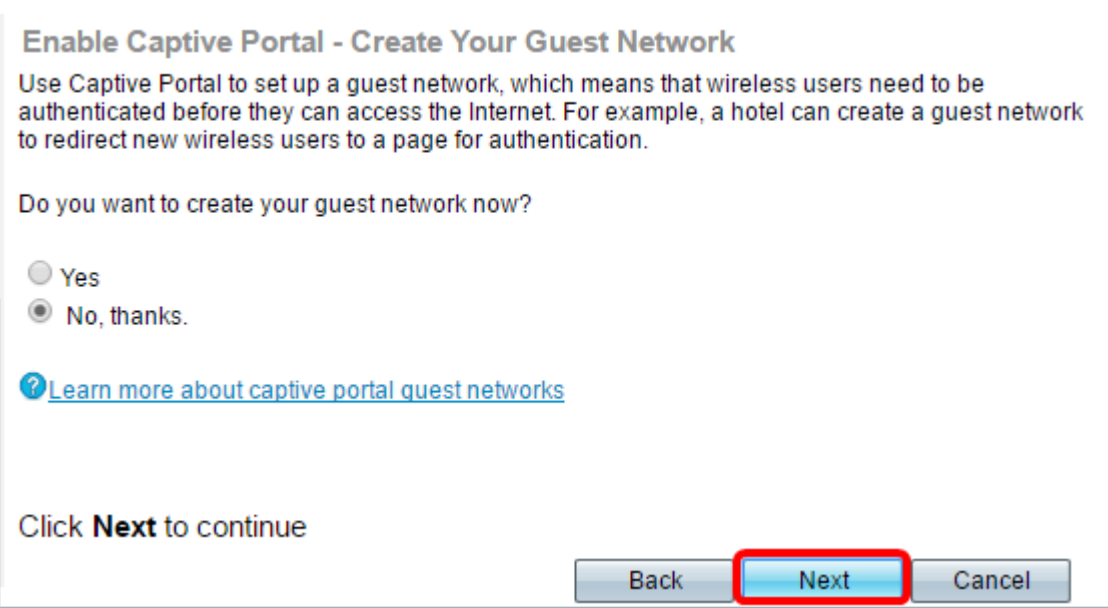

Passaggio 3. Fare clic sul pulsante di opzione Sì per creare la rete guest, quindi fare clic su Avanti.

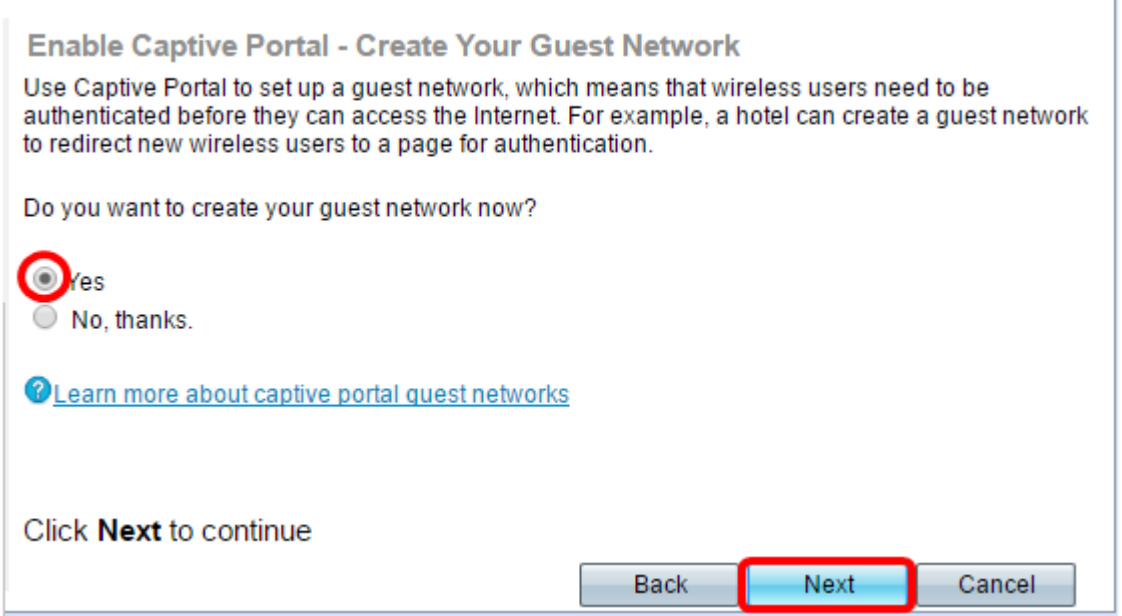

Passaggio 4. Fare clic sul pulsante di opzione relativo alla banda Radio in cui si desidera creare la rete guest.

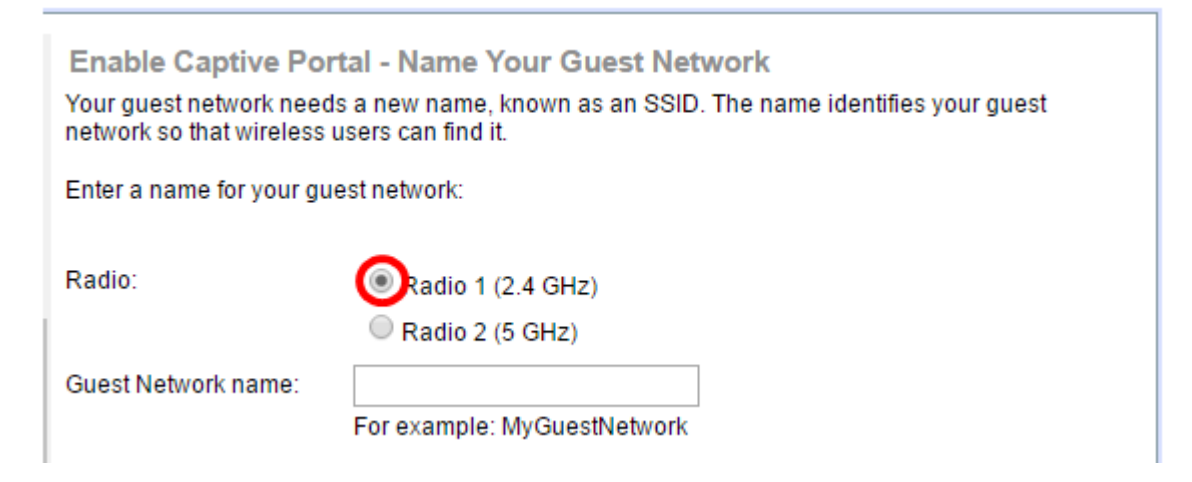

Nota: Nell'esempio, viene scelto Radio 1 (2,4 GHz).

Passaggio 5. Creare un nome per la rete quest nel campo Guest Network name (Nome rete guest), quindi fare clic su Avanti.

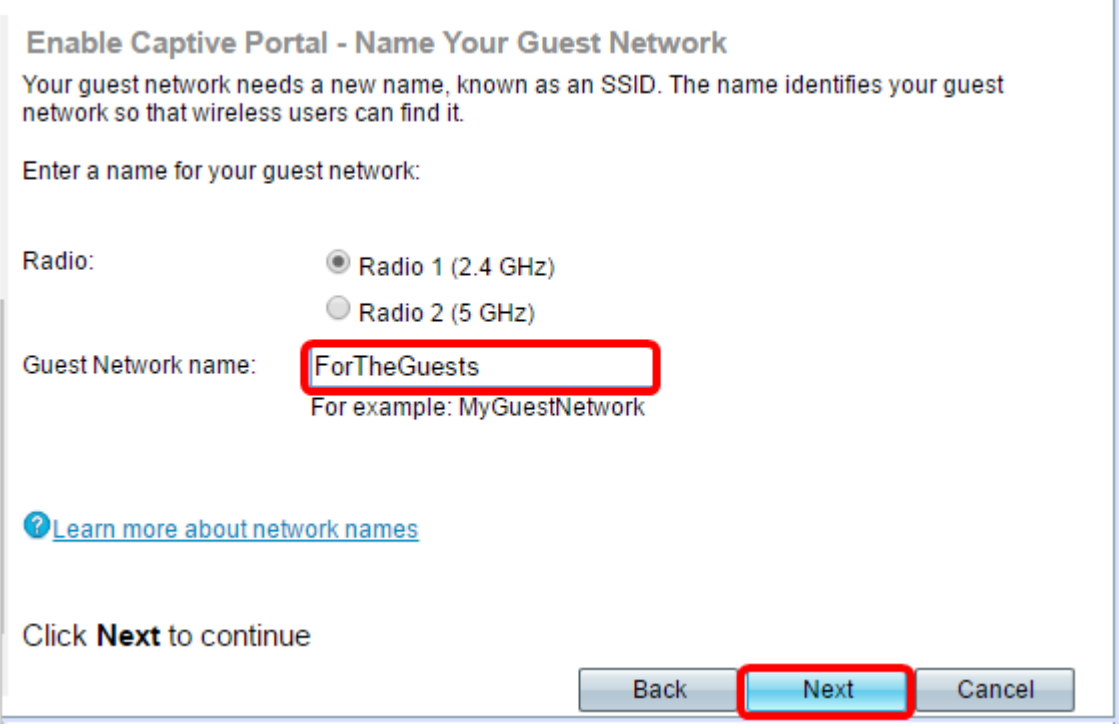

Nota: In questo esempio, il nome della rete guest viene utilizzato per ForTheGuests.

Passaggio 6. Fare clic su un pulsante di opzione per scegliere un tipo di protezione da utilizzare nella rete guest. Le opzioni sono:

- Massima protezione (WPA2 Personal AES): offre la massima protezione ed è consigliata se le periferiche wireless supportano questa opzione. WPA2 Personal utilizza AES (Advanced Encryption Standard) e PSK (Pre-Shared Key) tra i client e il punto di accesso. Utilizza una nuova chiave di crittografia per ogni sessione, il che rende difficile la compromissione.
- Migliore protezione (WPA/WPA2 Personal TKIP/AES): fornisce protezione quando sono presenti dispositivi wireless meno recenti che non supportano WPA2. WPA Personal utilizza AES e TKIP (Temporal Key Integrity Protocol). Utilizza lo standard Wi-Fi IEEE 802.11i.
- Nessuna protezione (scelta non consigliata): la rete wireless non richiede una password e può essere utilizzata da chiunque. Se selezionato, viene visualizzata una finestra popup in cui viene chiesto se si desidera disattivare la protezione; fare clic su Sì per continuare. Se si sceglie questa opzione, andare al

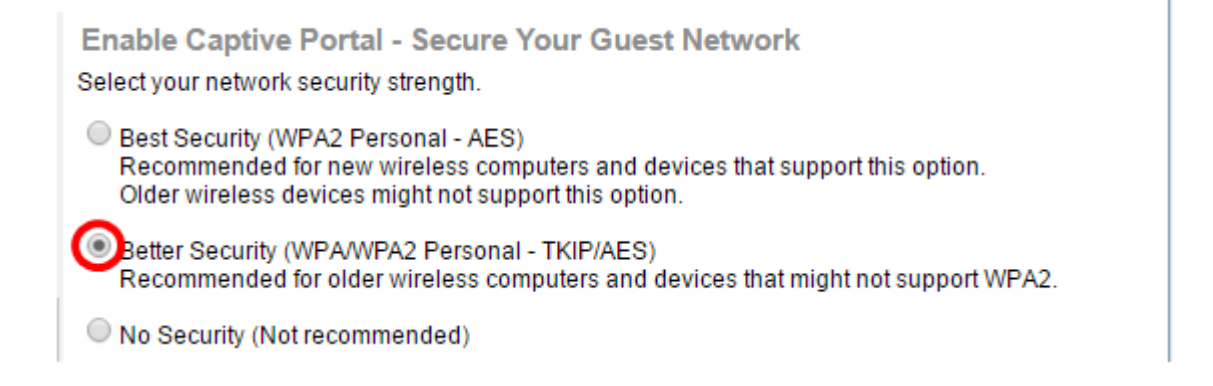

Nota: Nell'esempio viene scelto Better Security (WPA/WPA2 Personal - TKIP/AES).

Passaggio 7. Creare una password per la rete guest nel campo fornito. La barra colorata a destra di questo campo indica la complessità della password immessa.

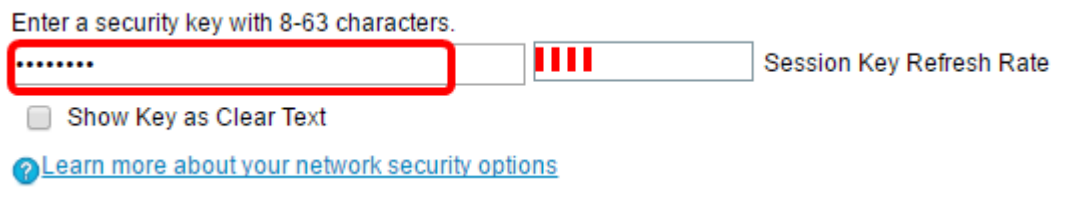

Passaggio 8. (Facoltativo) Per visualizzare la password durante la digitazione, selezionare la casella di controllo Mostra chiave come testo non crittografato e fare clic su Avanti.

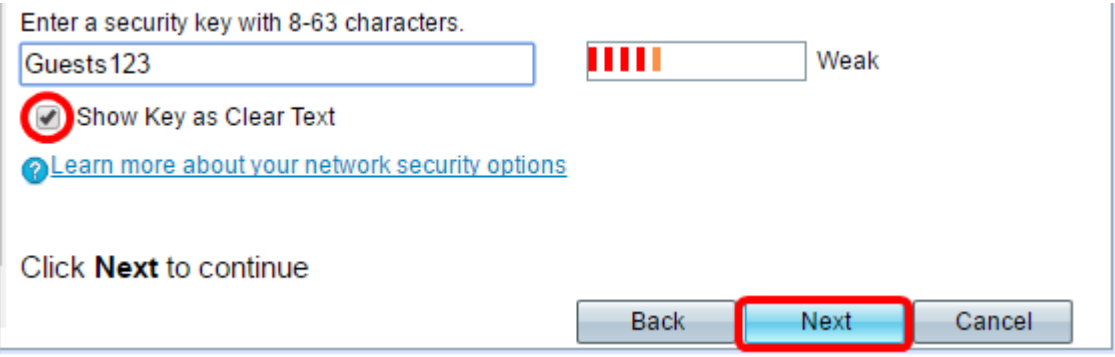

Passaggio 9. Nell'area Enable Captive Portal - Assegna l'ID VLAN, immettere l'ID VLAN per la rete quest e fare clic su Next (Avanti). L'intervallo di ID della VLAN è compreso tra 1 e 4094.

Nota: Per i protocolli WAP131 e WAP361, è necessario scegliere l'ID VLAN dall'elenco a discesa.

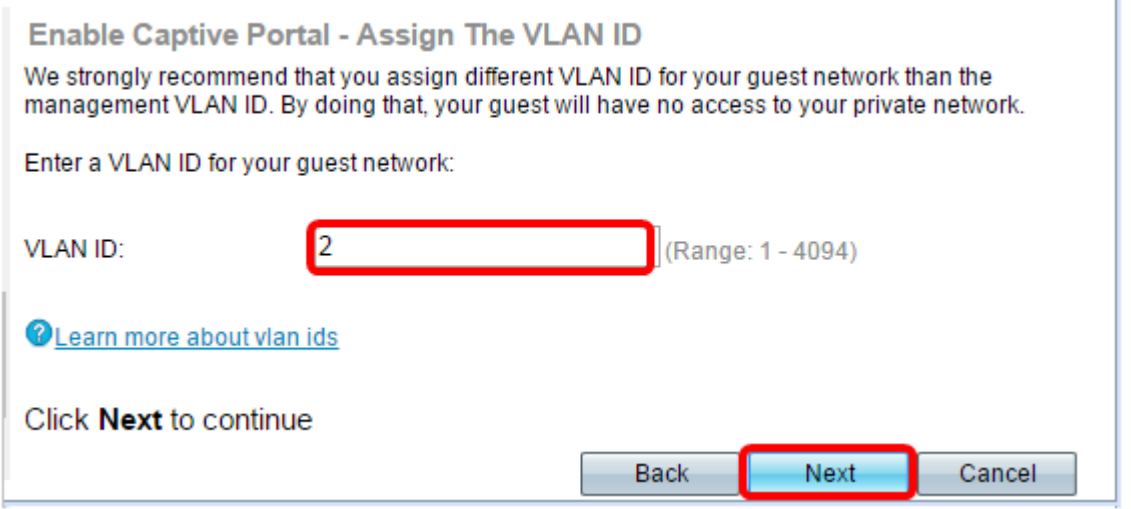

Nota: nell'esempio viene usato l'ID VLAN 2.

Passaggio 10. (Facoltativo) Nella schermata Abilita URL di reindirizzamento del portale vincolato, selezionare la casella di controllo Abilita URL di reindirizzamento se si desidera visualizzare una pagina Web specifica dopo che gli utenti hanno accettato le condizioni per l'utilizzo del servizio nella pagina di benvenuto.

**Enable Captive Portal - Enable Redirect URL** If you enable a redirect URL, when new wireless users have completed the authentication process, they can be redirected to an alternate startup page. Enable Redirect URL Redirect URL:

Passaggio 11. Immettere l'URL nel campo Reindirizza URL, quindi fare clic su Avanti.

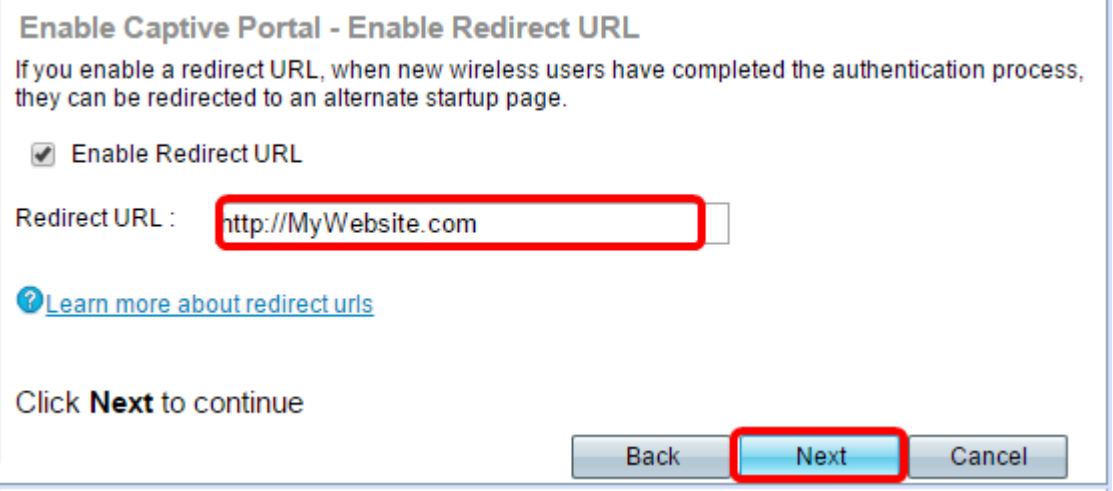

Passaggio 12. Controllare le impostazioni configurate nella schermata Riepilogo - Conferma impostazioni. Per modificare un'impostazione, fare clic sul pulsante Indietro fino a raggiungere la pagina desiderata. In caso contrario, fare clic su Invia per abilitare le impostazioni in WAP.

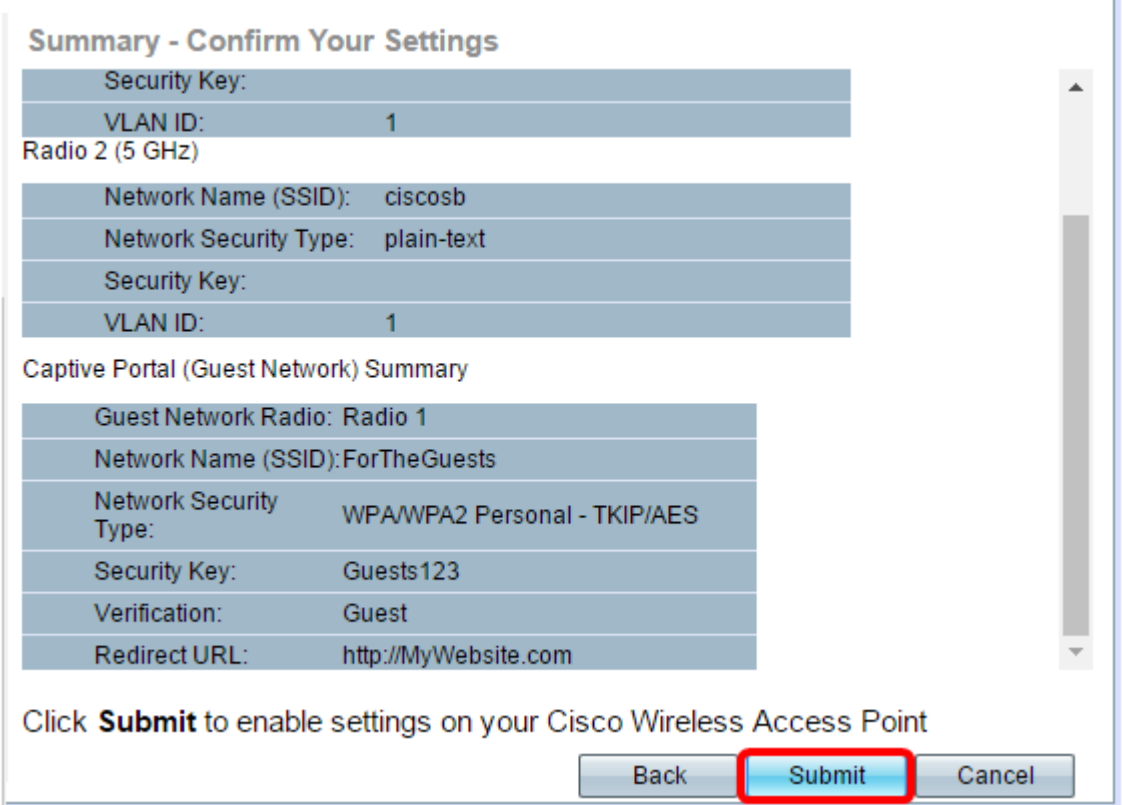

#### Verifica impostazioni portale vincolato

Passaggio 13. Accedere all'utility basata sul Web e scegliere Captive Portal > Instance

#### Configuration.

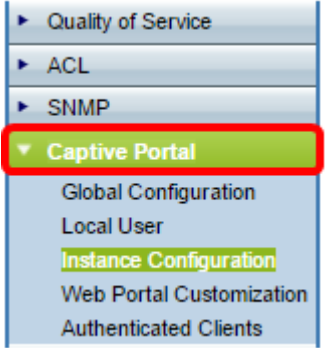

Passaggio 14. Nella pagina Configurazione istanza verificare le impostazioni configurate nell'Installazione guidata e assicurarsi che siano associate al punto di accesso virtuale (VAP) o alla rete corretti. Dovrebbe essere visualizzato anche il nome della rete guest.

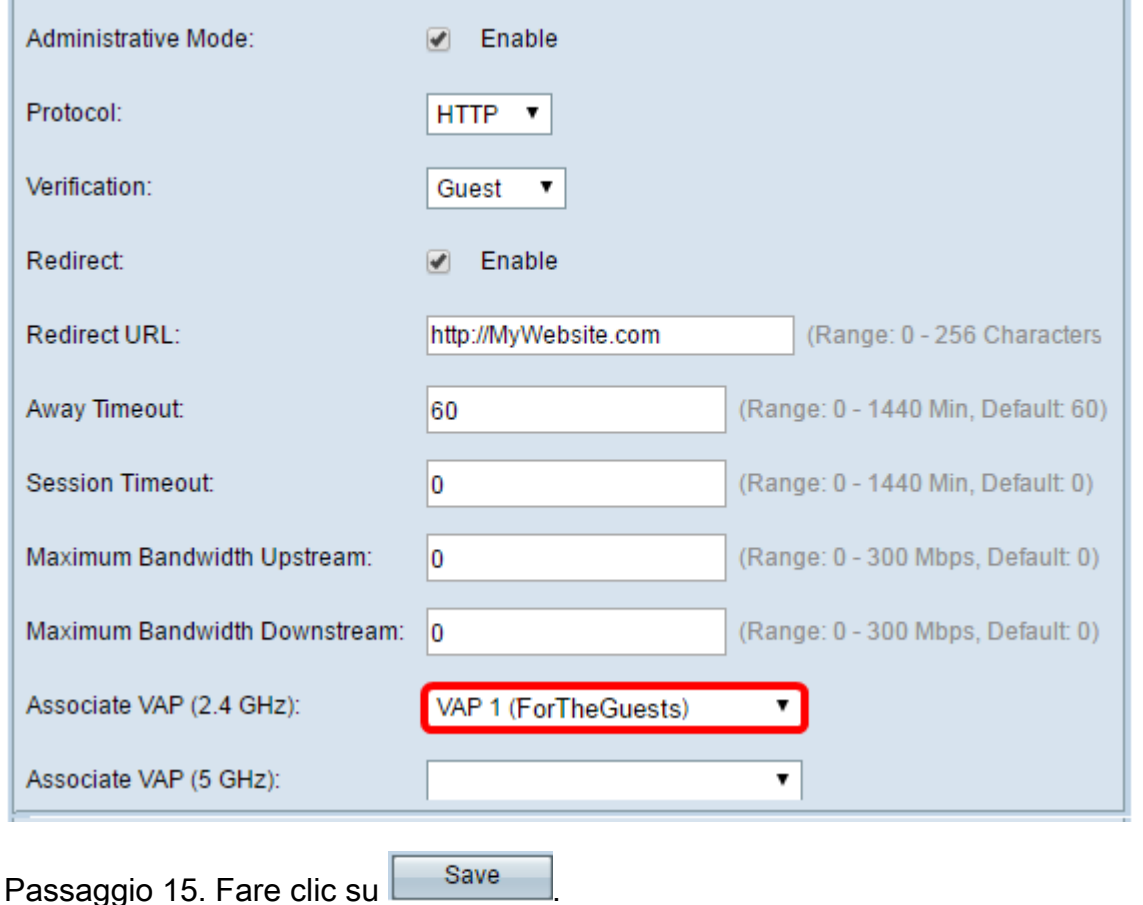

A questo punto, è necessario configurare Captive Portal sul punto di accesso wireless Cisco.

## Qui è disponibile un video relativo a questo articolo...